# **So geht's: Nutzung des LernSax / Webweaver® Desktop**

## **Das Problem:**

• Ich habe viele Dateien erstellt. Auch die Schüler haben fleißig gearbeitet – inzwischen sind es sehr viele Dateien geworden. Soll/Will ich diese alle einzeln herunterladen? – Nein, Danke. Alle/Viele/Mehrere auf einmal wäre mir wesentlich lieber.

## **Die Lösung: LernSax / Webweaver® Desktop**

- hatten wir schon mal (kurz) an einem Medienmittwoch.
- ist auf jedem schulischen Rechner installiert und müsste auf dem Desktop liegen (wenn nicht, bitte Bescheid sagen. Danke)

## **Voraussetzung (für zu Hause):**

- Die Software muss auch auf dem privaten PC (Für Mac ist es noch immer nicht verfügbar) installiert sein.
- Herunterladen: LernSax-Startseite → Werkzeuge → LernSax WebWeaver® Desktop  $\rightarrow$  WebWeaver® Desktop Windows
- Dort für eine der beiden Varianten entscheiden:
	- o Windows: WebWeaverDesktopSetup.exe: Wird "fest" auf dem PC installiert und kann nur dort genutzt werden
	- o Portable Edition (PE): Desktop PE: wird installiert, kann aber auch z.B. auf einem USB-Stick gespeichert werden und als "tragbare Version" (portable Edition) verwendet werden – einfach an einem anderen PC anschließen, starten, Los geht's
- Nach dem Installieren starten ... und suchen (kann dauern  $\odot$ ) ... es ist nur ein ganz kleines Symbol auf dem Desktop.

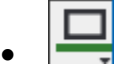

• Symbol anklicken  $\rightarrow$  Optionen  $\rightarrow$  Profilverwaltung  $\rightarrow$  Neu  $\rightarrow$  Login und Passwort eintragen

ACHTUNG: am privaten PC kann man das PWD natürlich speichern – ich der Schule würde ich darauf verzichten (aber da steht dann wenigstens schon mal der Anmeldename drinne  $\circled{)}$ )

- Profilverwaltung schließen (Klick aufs Kreuz)
- Anmelden: Symbol anklicken  $\rightarrow$  Login/Logout  $\rightarrow$  Login als ...  $\rightarrow$  Anmeldename wählen  $\rightarrow$  Login als ... (und ein wenig warten)

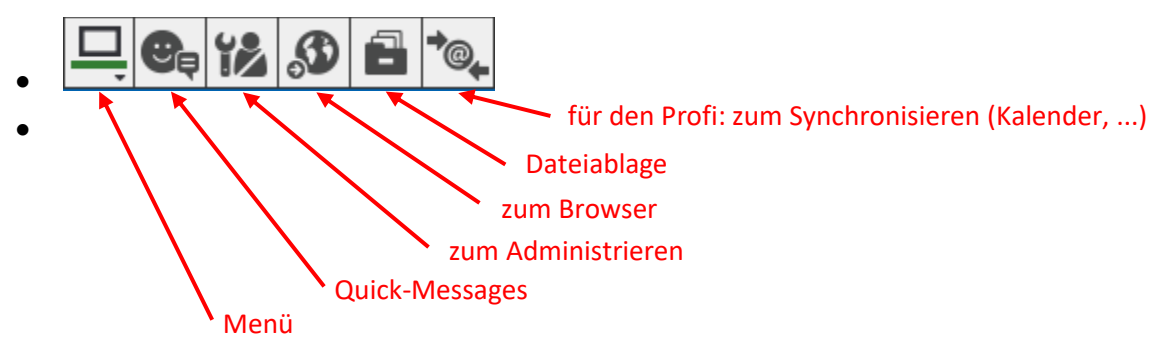

#### **Die eigentliche (Datei-) Arbeit:**

- ist ganz schnell erklärt
- auf Dateiablage klicken

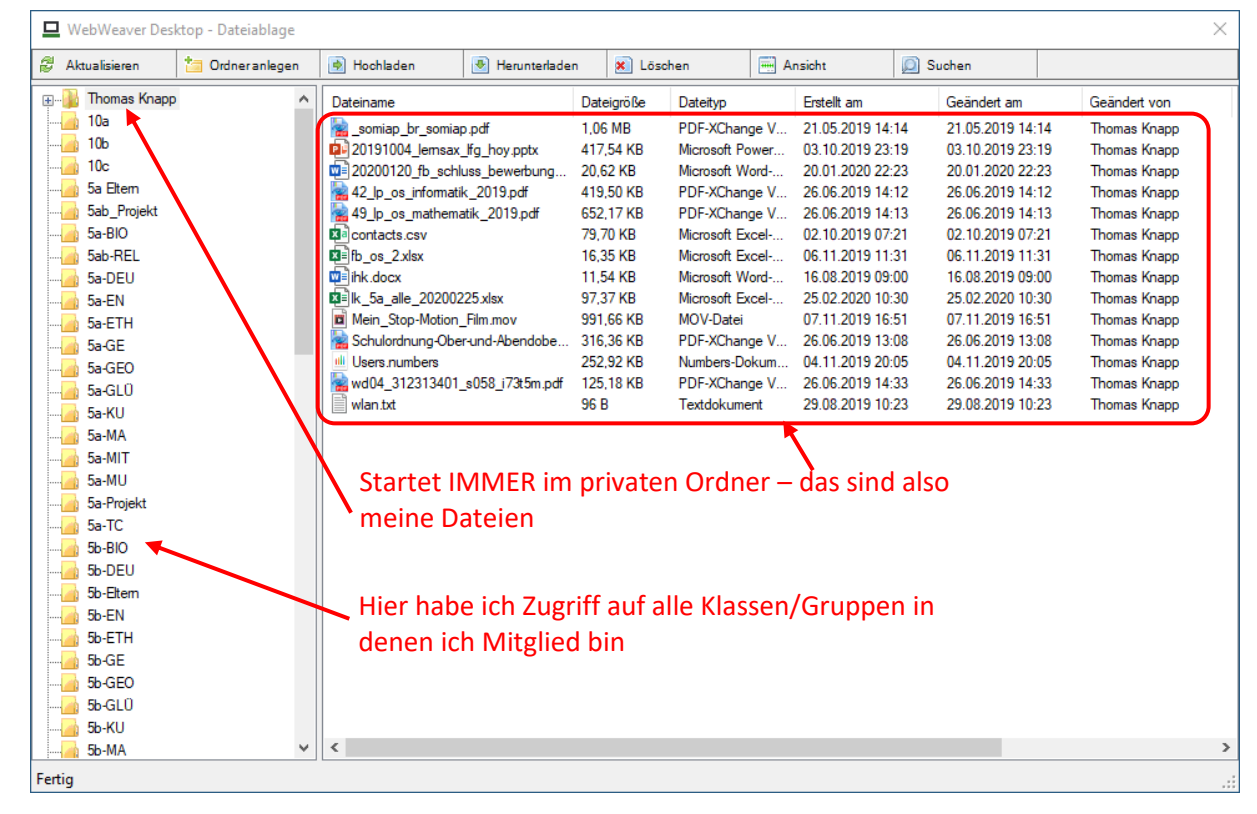

Klasse auswählen  $\rightarrow$  auf das "+" klicken  $\rightarrow$  ... bis zum Ziel-Ordner  $\rightarrow$  hier stehen dann auch die Dateien des Schülers (hoffentlich ;-)

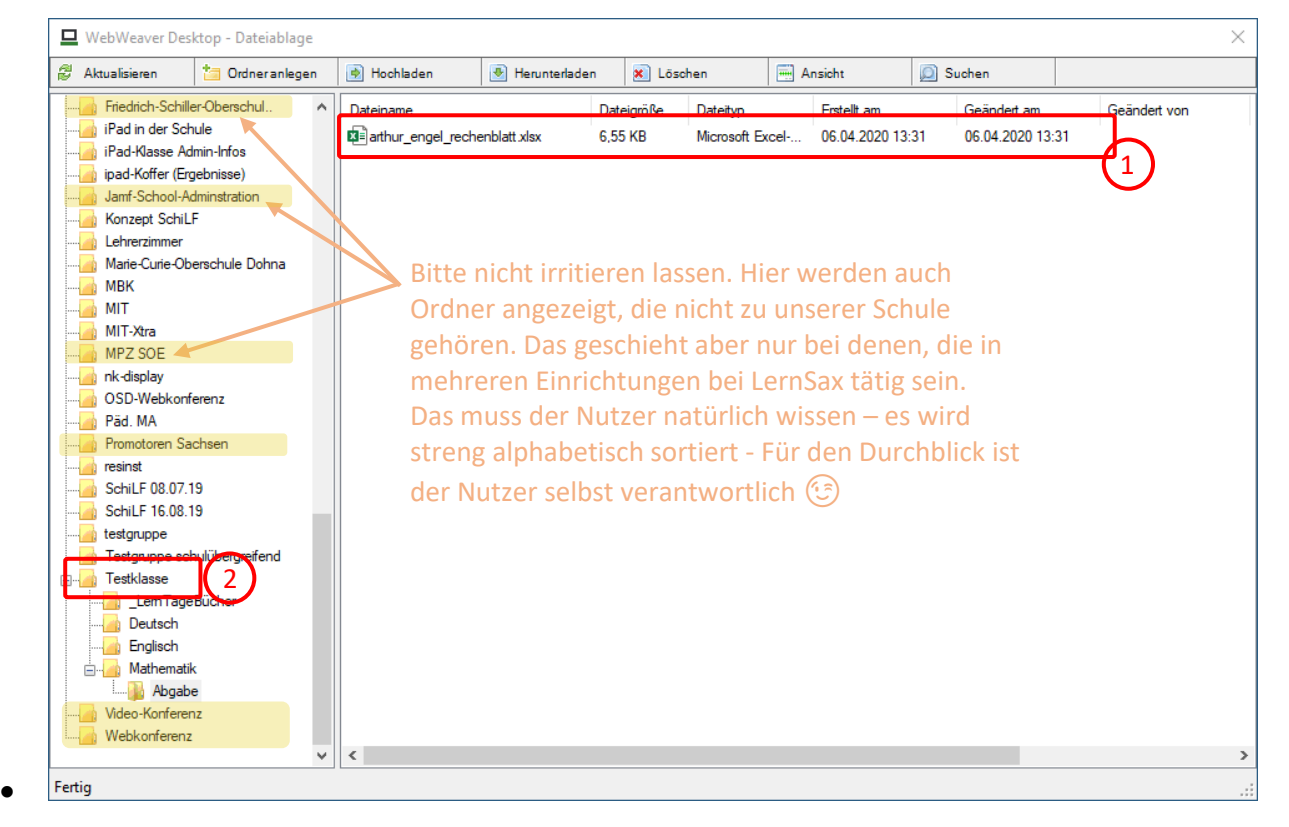

Th. Knapp (05.04.2020) Seite 2(3)

•

- mit Drag & Drop die Datei (1) oder gleich einen kompletten Ordner mit Unterordnern (2) zu mir (auf den Desktop/zum PC) ziehen
- Der Upload funktioniert genau umgekehrt: erst den Zielordner in LernSax suchen und öffnen und dann die Datei (oder den ganzen Ordner) "hochschieben"
- ACHTUNG beim Download unbedingt beachten:
	- o LernSax lässt zu, dass in einem Ordner mehrere Dateien mit genau dem gleichen Dateinamen liegen. Das passiert, wenn mehrere Schüler eine Datei nach Hause geladen, geändert und genauso (mit unverändertem Namen) wieder nach oben geladen haben. Das ist auch kein Problem – in LernSax können wir sehen, welcher Schüler diese Datei gespeichert hat
	- o Das wird beim Download dann aber zum Problem, denn Windows kann das nicht: zwei gleiche Dateinamen im gleichen Ordner speichern
	- o Hier müssen wir **vorher** in LernSax ein wenig aufräumen. Vorschlag: Einfach Datei anklicken – Eigenschaften – Neuer Name: Dateiname entsprechend ändern (Wir Lehrer haben das Recht dazu)
	- o Das geht auch im LernSax-Desktop: rechter Mausklick auf Datei umbenennen
- nicht vergessen nach erfolgreicher Arbeit wieder abzumelden.